# Aktualisierungen der DDC in WebDewey Deutsch

## Was kann ich wo finden?

WebDewey Deutsch bietet verschiedene Möglichkeiten, um inhaltliche Änderungen der DDC nachvollziehen zu können:

## **1. Bereich AKTUALISIERUNGEN**

Im Bereich AKTUALISIERUNGEN (erreichbar über den Button in der Menüleiste oben) können DDC-Änderungen detailliert gesucht werden. Neben verschiedenen allgemeinen Eingrenzungsmöglichkeiten wie Datum oder Notationsbereich können unter "Zusätzliche Kriterien" (Bitte Checkbox aktivieren) weitere spezifische Filter für den Ort und die Art der Änderung angewendet werden, z. B. Neue Klassen, gelöschte Klassen, Hilfstafeln, Anmerkungen, Historie, DDC-Register usw.

Wurden seit Ihrem letzten Login neue Aktualisierungen hinzugefügt, erscheint die Anzahl der neuen Änderungen auf dem Button AKTUALISIERUNGEN (immer sichtbar in der Menüleiste oben) in einer dahinterstehenden Klammer, z. B. **AKTUALISIERUNGEN (19)**.

### **1.1 Verlegungen, Stilllegungen & Erweiterungen von DDC-Ausgaben vergleichen**

Ebenfalls im Bereich AKTUALISIERUNGEN können die früher in den Druckausgaben aufgeführten Listen der Verlegungen, Stilllegungen und Erweiterungen angezeigt werden. Hierbei werden links die Notationen der vorigen Ausgabe, rechts die geänderten bzw. neuen Notationen angegeben. Stellen Sie dazu das Datum auf "Alle" um und wählen Sie dann in den Kriterien bei "Ausgaben" über die Dropdown-Liste den gewünschten Änderungstyp aus und danach, ebenfalls über eine Dropdown-Liste, die Kombination der Ausgaben. Eine neue Auswahl muss mit Auslösen des Suche-Buttons abgeschickt werden.

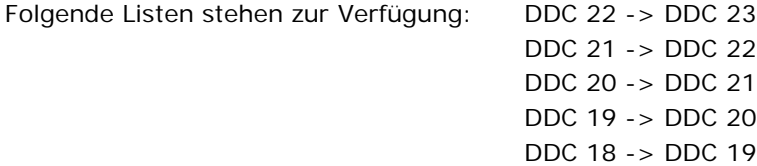

## **1.2 Mit Stichwörtern suchen**

Änderungen, die in einem "Projekt" enthalten sind, lassen sich auch verbal suchen. Projekte werden im Zuge der DDC-Übersetzung für thematisch zusammenhänge Änderungen erstellt. Bitte wählen Sie hierzu auf der Seite AKTUALISIERUNGEN als Erstes für das Datum "Alle" aus, und klicken Sie dann auf "Projekte auswählen". Es wird ein Popup-Fenster geöffnet, indem Sie nun eine Stichwortsuche über das Eingabefeld durchführen können, oder Sie wählen ein oder mehrere Projekte direkt aus der Liste aus. Bestätigen Sie mit "OK" (das Fenster schließt sich daraufhin) und lösen Sie dann über den Suche-Button die Anzeige der Projektauswahl aus, die Ergebnisse erscheinen im unteren Bereich der Seite.

#### **2. Historie-Box in der Klassenansicht**

Bestimmte Arten von Änderungen, die in einer DDC-Klasse stattgefunden haben, darunter vor allem Verlegungen, Stilllegungen und Erweiterungen, werden in der Historie-Box dokumentiert (Feld 685 in MARC 21). Diese befindet sich in der Klassenansicht. Wenn Sie Historie-

Informationen beim Arbeiten in WebDewey Deutsch sehen möchten, achten Sie bitte darauf, dass die Box geöffnet ist (Pfeil zeigt nach unten) und dass die Historie-Box in Ihrem Sichtfeld liegt (Die Boxen können mithilfe des Kreuz-Symbols an verschiedene Stellen des Layouts verschoben werden und ermöglichen so eine individualisierte Anpassung). Bitte beachten Sie auch, dass in der Historie-Box nicht alle Änderungen dokumentiert sind. Für die detaillierte Nachverfolgung von DDC-Änderungen gehen Sie bitte in den Bereich AKTUALISIERUNGEN.

### **3. Archivdatei für Änderungen vor 2012**

Die Aktualisierungsdokumentation in WebDewey Deutsch geht zurück bis 2012. Das in den Suchtreffern auf der Aktualisierungsseite angegebene Datum bezieht sich jeweils auf den Zeitpunkt der Publikation der Änderung in WebDewey Deutsch. Vor 2012, d. h. vor dem Umzug der DDC Deutsch von MelvilClass nach WebDewey Deutsch, wurden DDC-Aktualisierungen in einem anwendungsexternen Workflow über eine HTML-Website dokumentiert; diese Änderungen konnten nicht nach WebDewey Deutsch importiert werden, sind aber über die [Archivdatei DDC Deutsch Update](https://wiki.dnb.de/download/attachments/148609931/archivDDCDeutschUpdatesWebsite.pdf?version=1&modificationDate=1561995193000&api=v2) aufrufbar (Das PDF ist in WebDewey Deutsch im unteren Seitenbereich unter "Angebote DDC Deutsch" verlinkt).

Weitere Informationen zur Arbeit mit WebDewey Deutsch finden Sie auch in der Anwendungshilfe, erreichbar über die obere Linkleiste rechts.

Allgemeine Informationen zur Klassifizierungsanwendung WebDewey Deutsch und dem DDC-Suchportal WebDewey Search finden Sie auf den Seiten [https://www.dnb.de/ddcwebdewey.](https://www.dnb.de/ddcwebdewey)